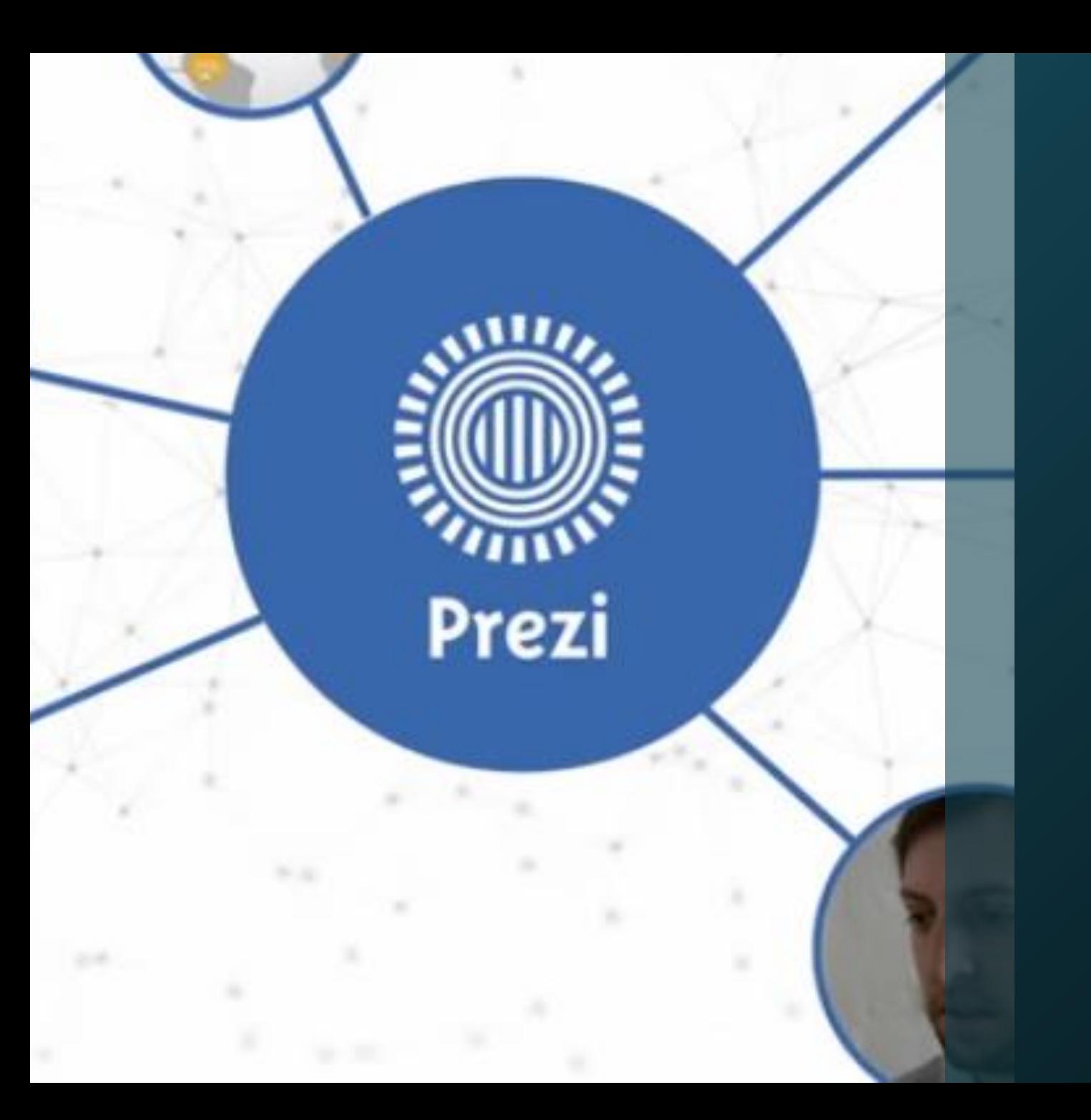

# Prezi app

雲端簡報&校園植物網

## ipad+Prezi 翻轉您的簡報

只要簡單的三個步驟,就能夠使用iPad連線至Prezi帳號,隨時存取雲端 上的Prezi簡報。

1. 下載Prezi App |在"App Store"中,搜尋"Prezi"關鍵字尋找Prezi專用的App,並下載。

#### 2. 登錄Prezi帳號

下載完成後,開啟Prezi App。在iPad上開始使用Prezi之前,需先登 錄你的Prezi帳號 (也就是Email)與密碼。如此就可以讓Prezi App與 線上的Prezi中帳號作連結並同步。

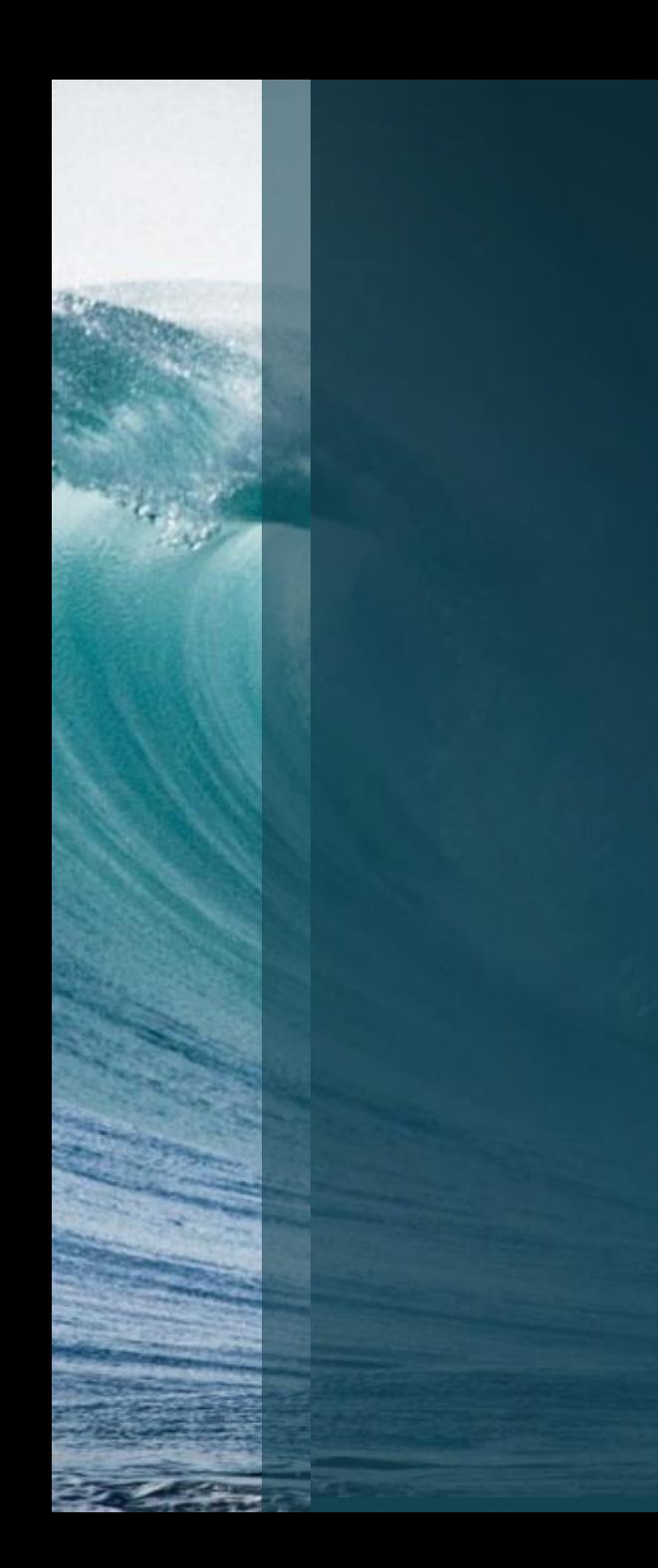

### 1. 下載Prezi App

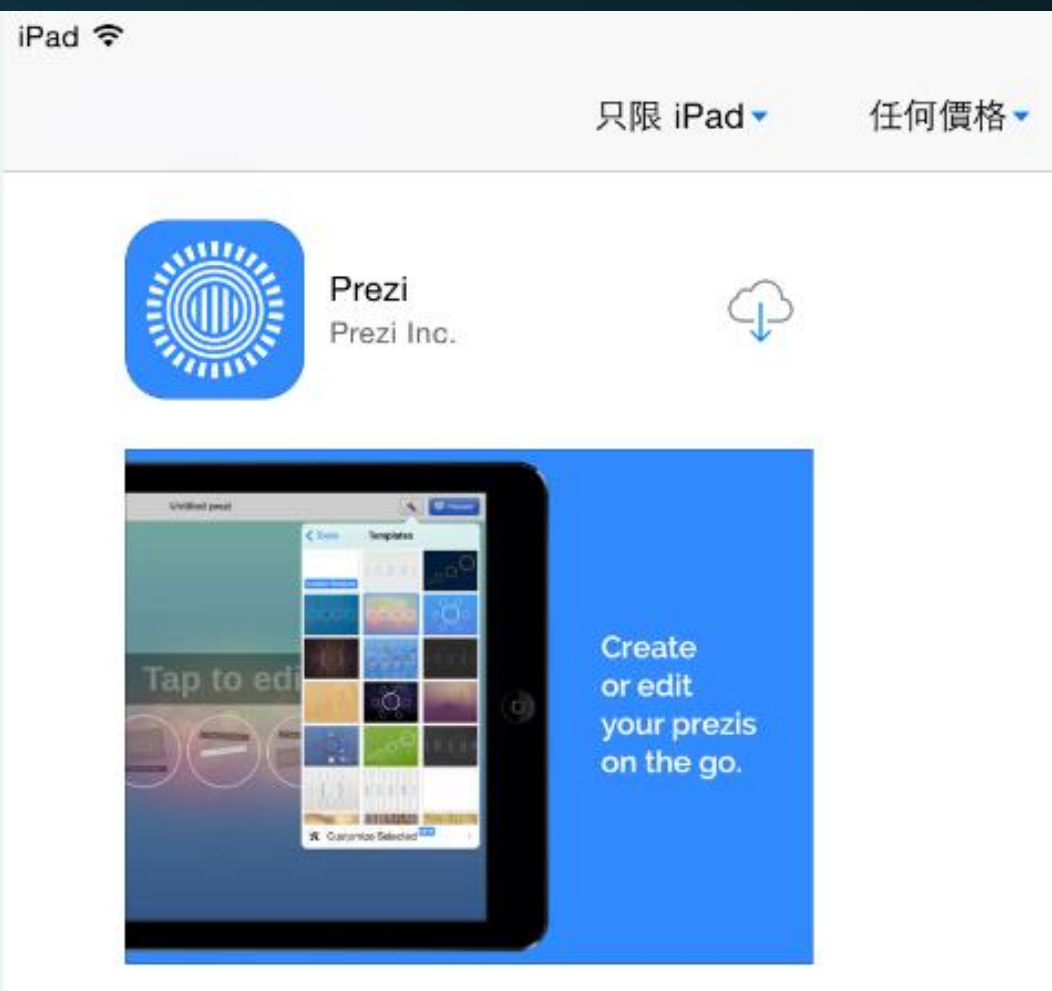

#### Prezi APP安裝完後,圖示如下

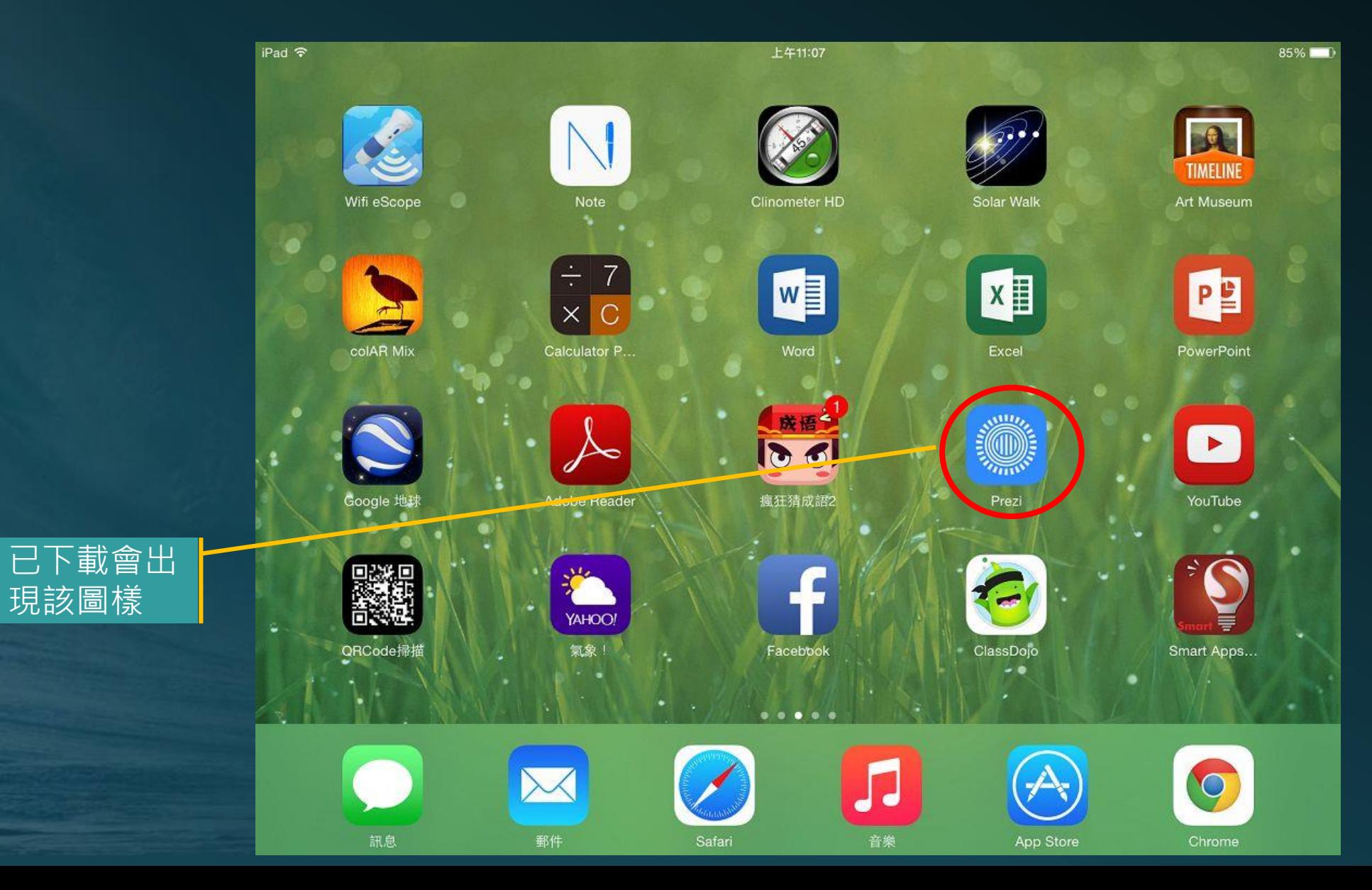

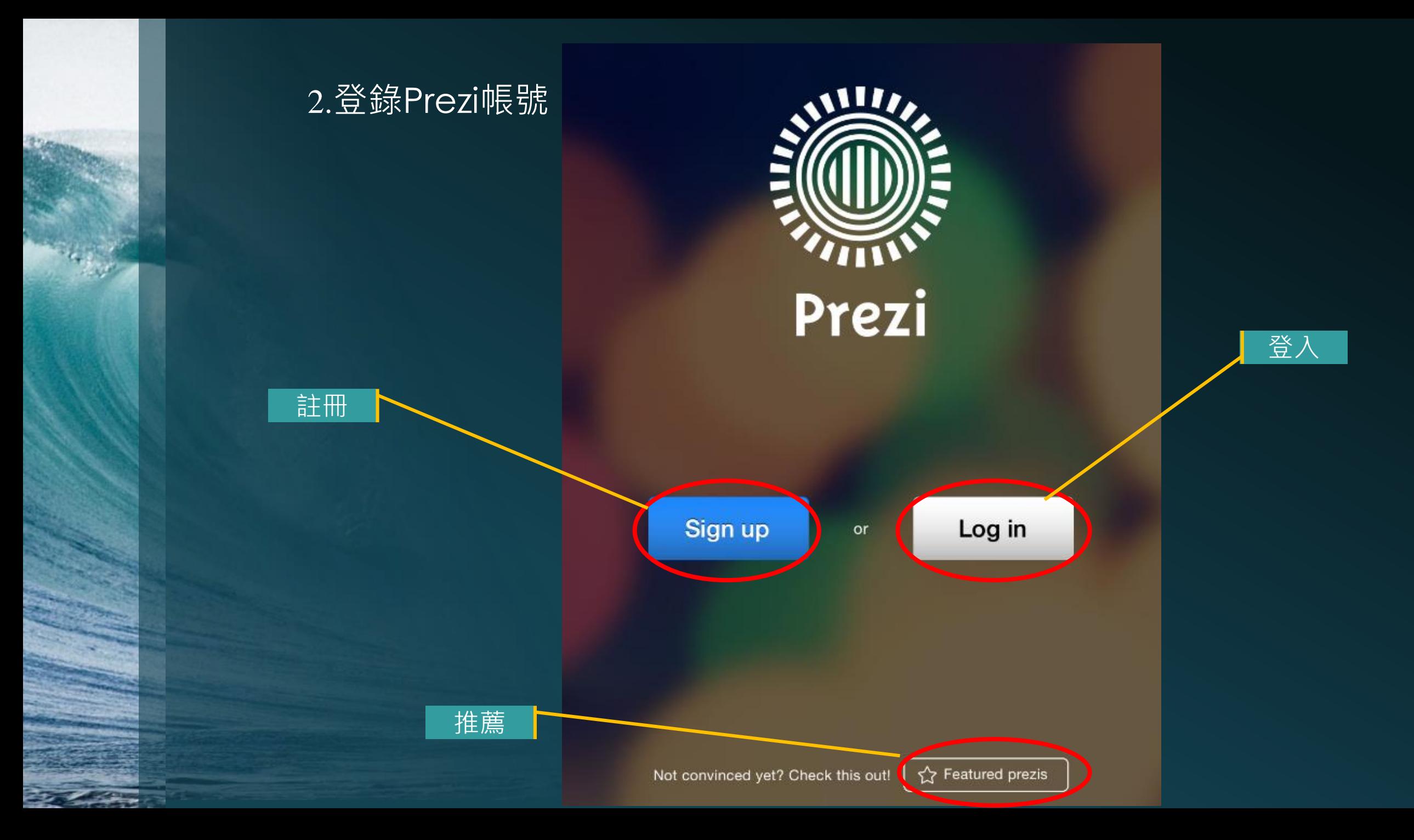

#### 3. 下載Prezi簡報 點一下Prezi簡報的縮圖,即可下載至iPad中並自動開啟。因此,在沒 有網路的情境下,也可以開啟並展示此份簡報。為重要的場合準備簡 報時,建議先將製作完成的Prezi檔下載至iPad中,避免發生意外。

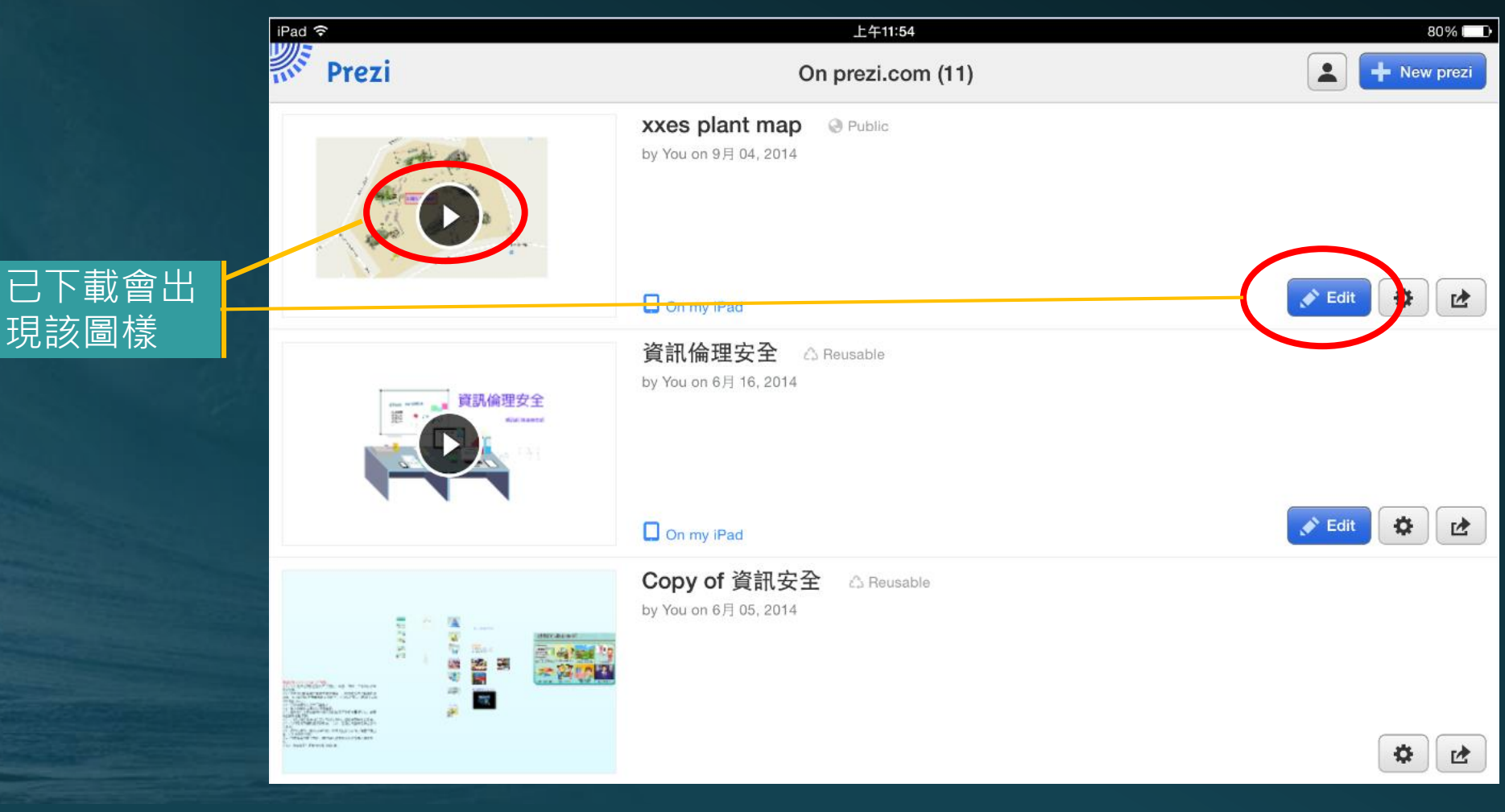

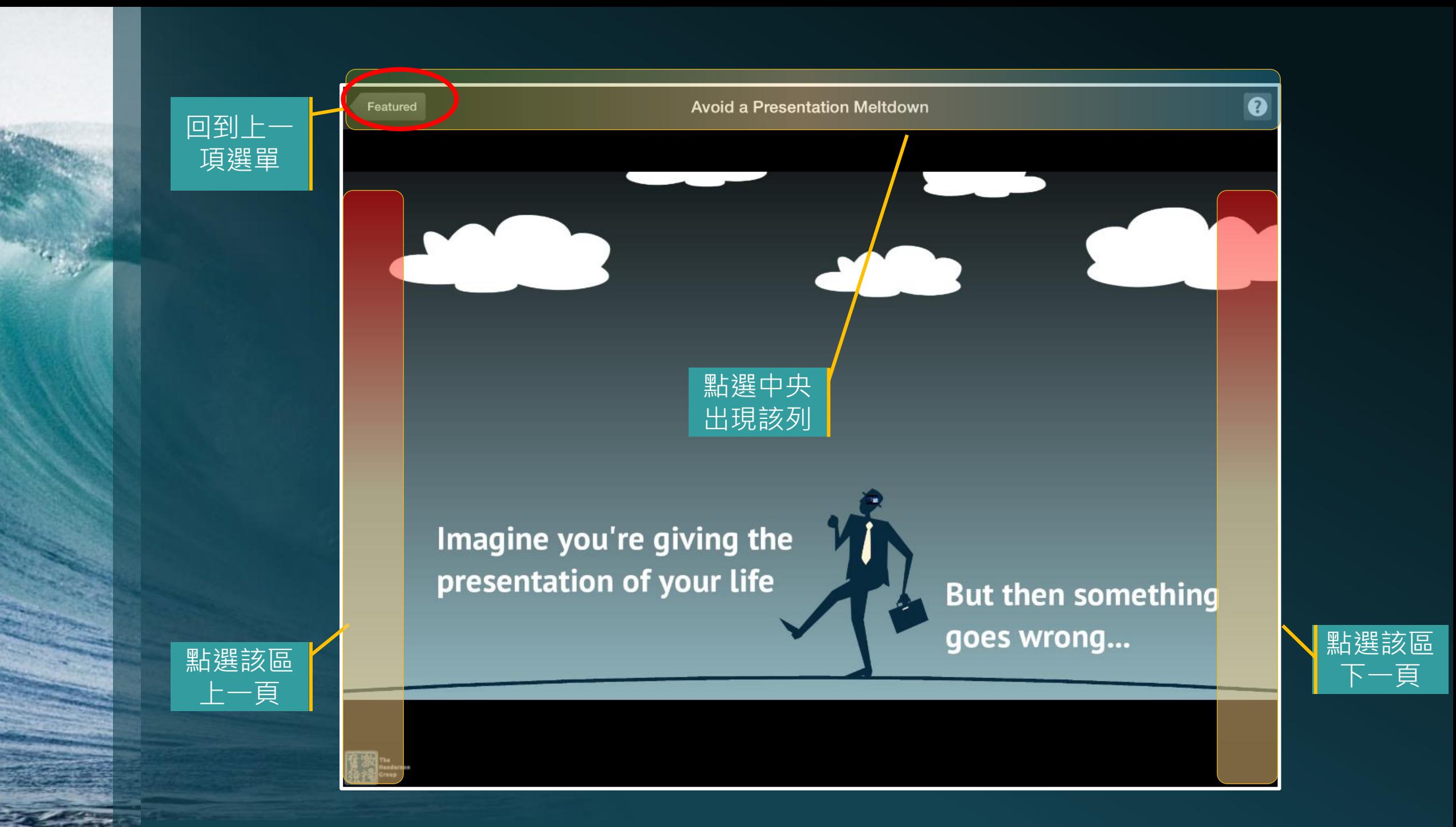

## 以下介紹Prezi導覽校園植物網

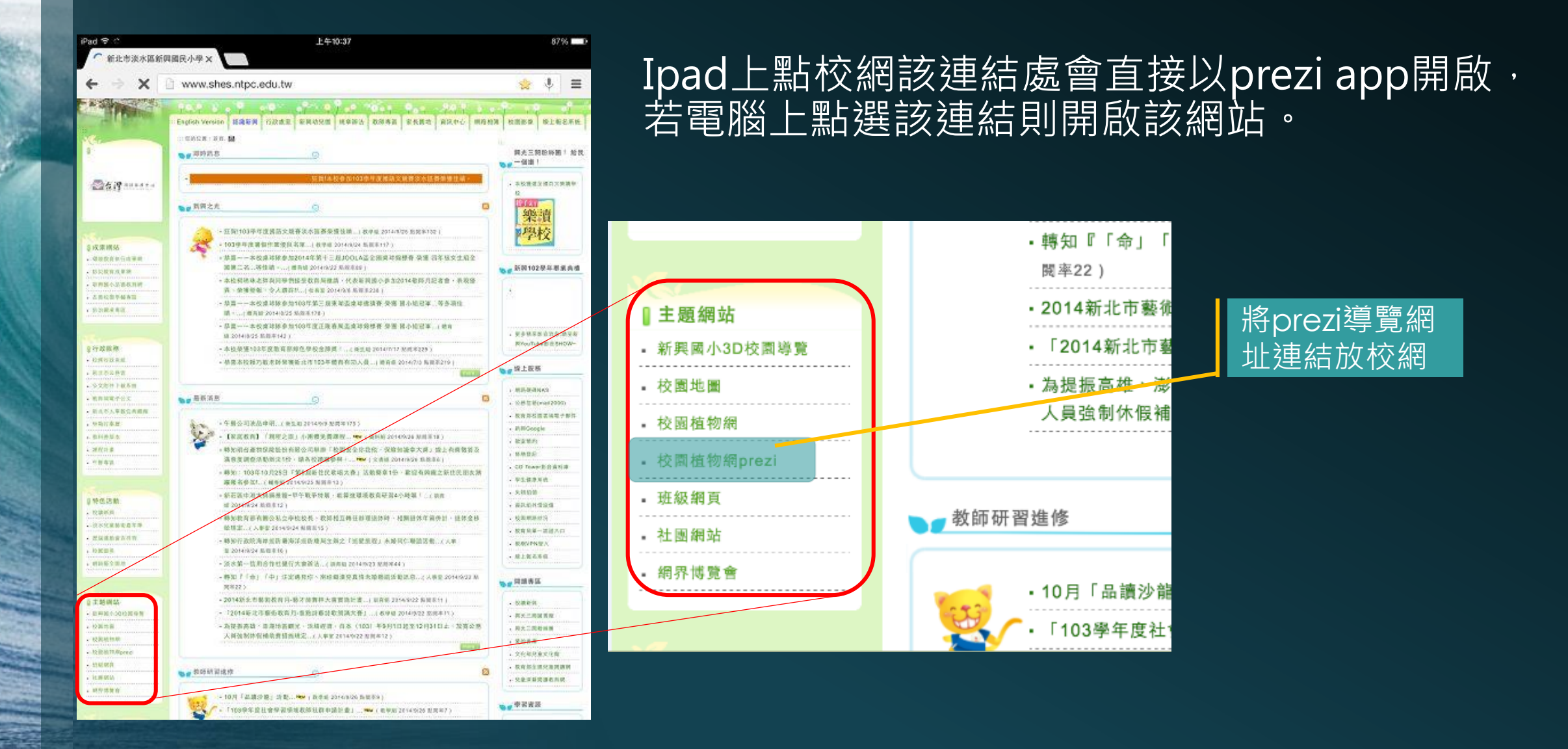

## 以下為ipad開啟Prezi導覽校園植物網之畫面

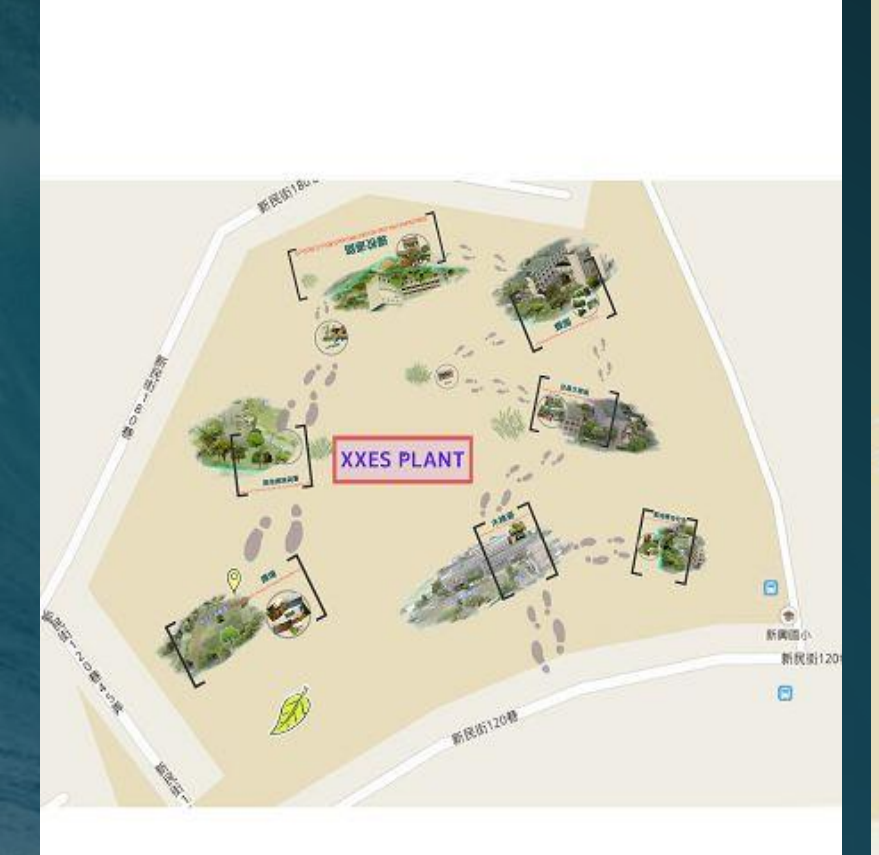

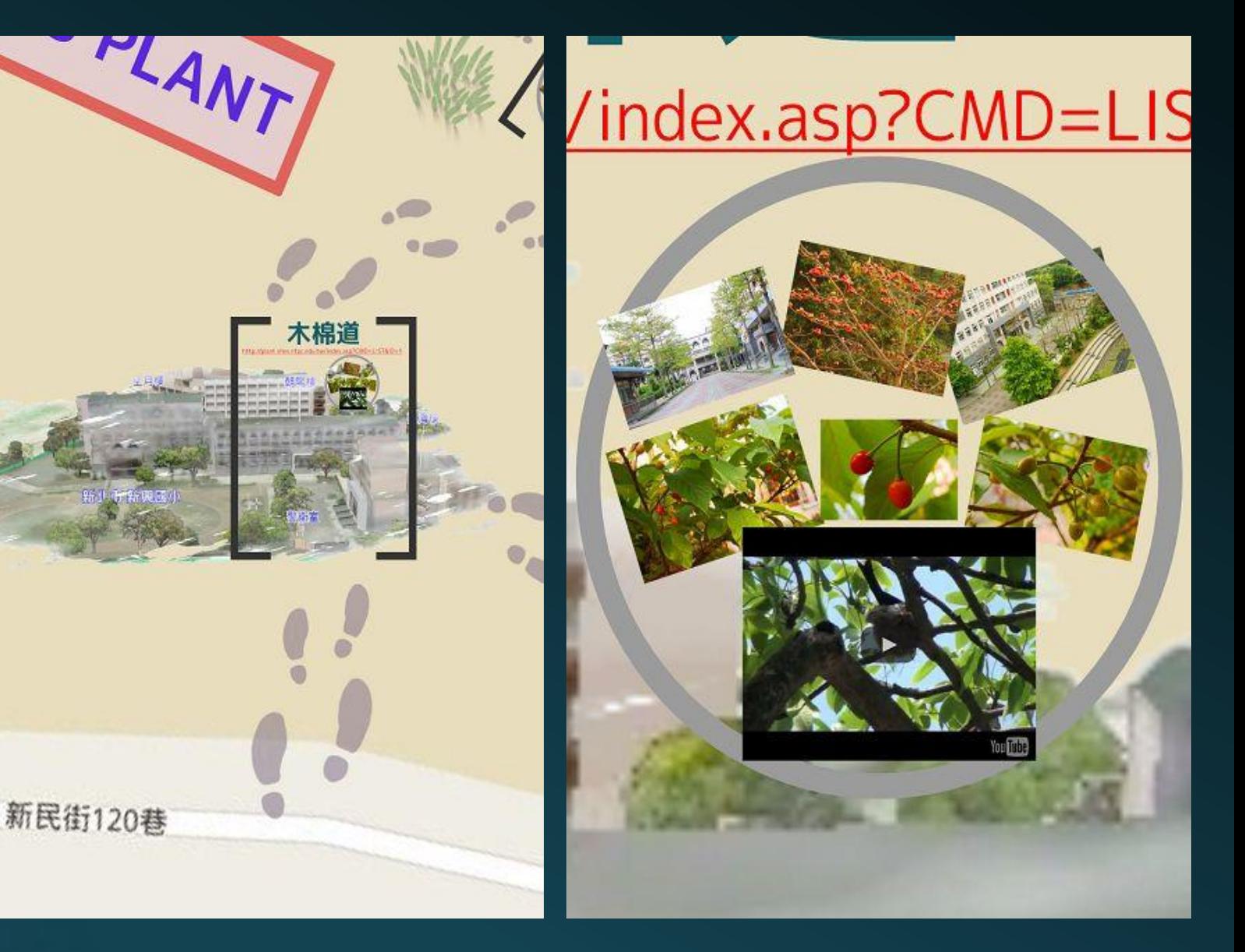

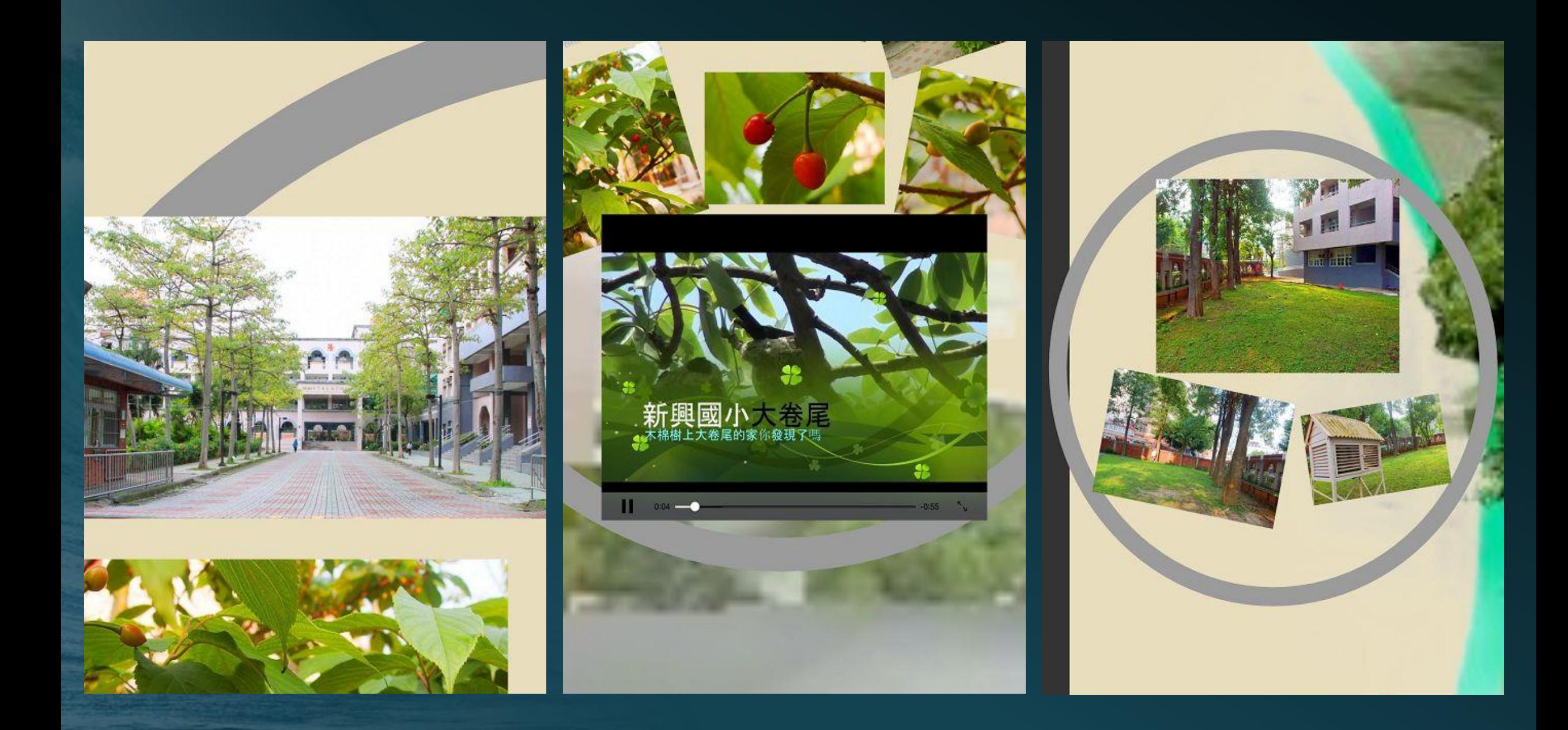

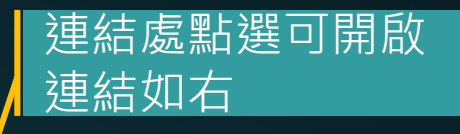

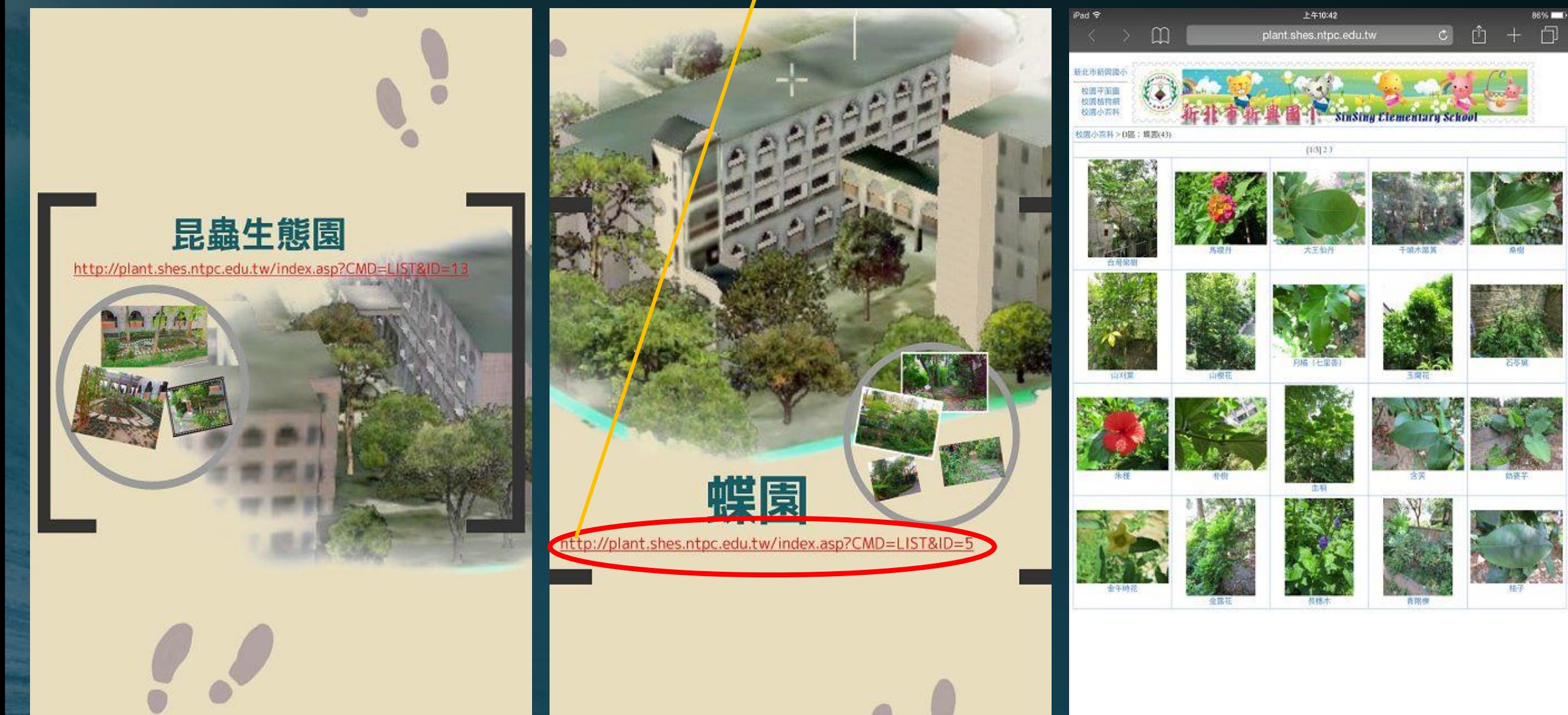

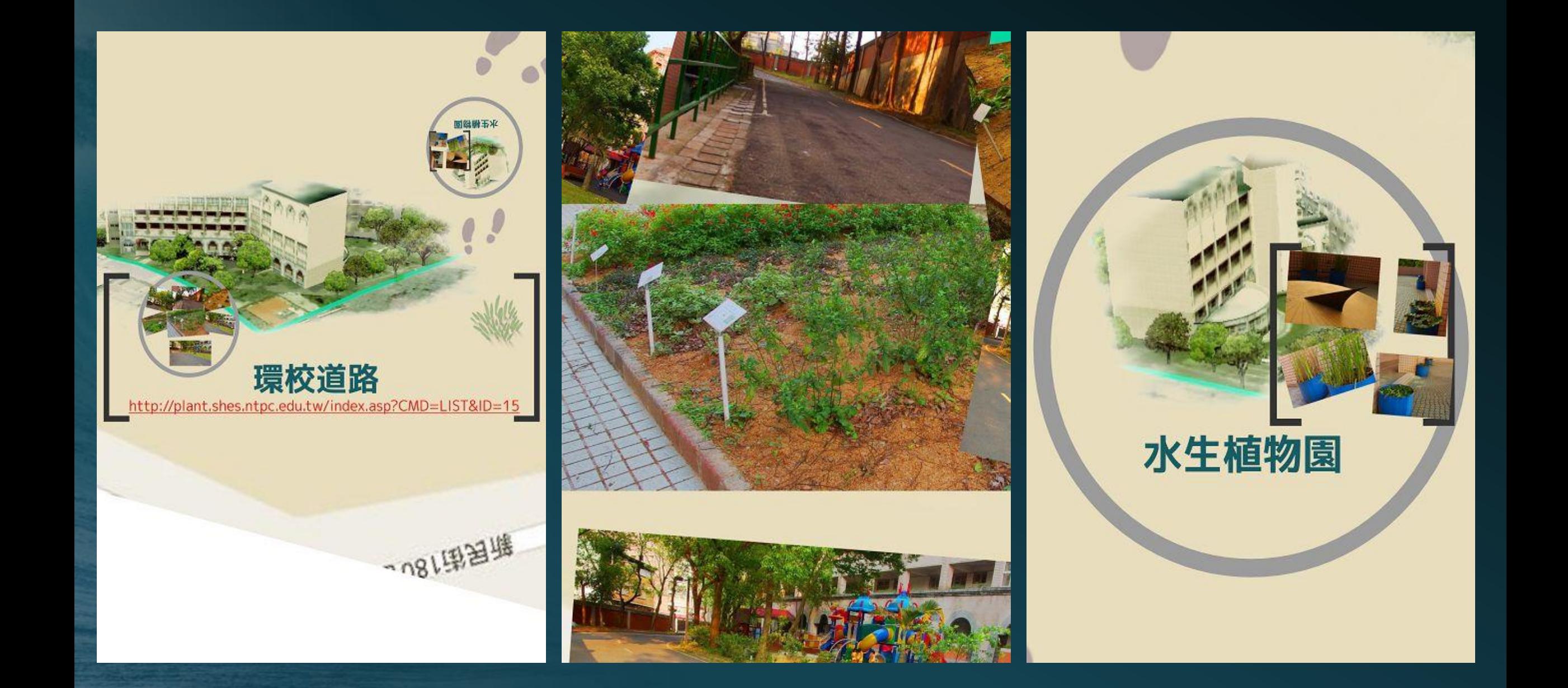

- 使用iPad搭配Prezi App作簡報有許多的好處。
	- 隨時隨地將Prezi簡報帶著走,利用iPad的方便攜帶性,反覆檢視簡報內容,不 斷演練,達到完美的簡報演出。
	- **與雲端帳號進行同步,**能夠與Prezi雲端上的簡報同步,可確保iPad裹面的Prezi 簡報都有最新、最正確的內容。雖然Prezi App也有簡易的編輯功能, 但是仍不 完整。建議先用電腦在Prezi雲端編輯器中編輯或更新內容,再回到iPad中進行 同步。
	- **提升互動性**。可輕點iPad螢幕左右側的邊綠控制翻頁,以預設的順序進行簡報。 在簡報結束後或進行中,可以依據聽眾的需求,利用iPad的多點觸控的方式來 移動、縮放或旋轉畫布。也可簡單地輕點物件,讓畫面聚焦。